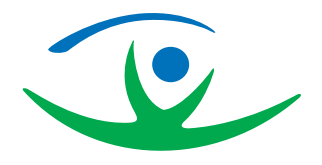

----------

# **Umgang mit unserer Webseite.**

**Hier finden Sie Informationen zur Bedienung unserer Webseite in Leichter Sprache.** 

Dieser Text ist über **leichteren Umgang mit** unserer **Webseite.**

. . . . . . . . . . . .

Unsere Webseite **heißt Landeskreis-Homepage.**

m.

an an

Zum leichten Umgang gehören **Einstellungen für** Ihren **Computer**

Und **Anleitungen** zur Orientierung.

Damit **finden** Sie sich **besser** auf der Landkreis-Homepage **zurecht.**

#### **In diesem Text lesen Sie:**

n m

- [Wie verändern Sie die](#page-1-0) **Größe der Schrift.**
- [Wollen Sie einen besseren](#page-9-0) **Kontrast.**
- [Wie können Sie sich den](#page-12-0) **Inhalt vorlesen** lassen.
- Wie **steuern** [Sie einfach](#page-20-0) **durch** unsere **Webseite**.

• Wie finden Sie **[weitere Bedienungshilfen.](#page-24-0)**

\_\_\_\_\_\_\_\_\_\_\_\_\_\_\_\_\_\_\_\_\_\_\_

# <span id="page-1-0"></span>**Haben Sie Probleme mit der Größe der Darstellung?**

Ist Ihnen der Text **zu klein**?

Können Sie ihn **schwer lesen**?

Hier kommt eine **Hilfestellung** für Sie:

## **Schrift vergrößern:**

Drücken Sie **lange** die **Strg Taste oder** die **Control Taste und kurz** die **+-Taste.**

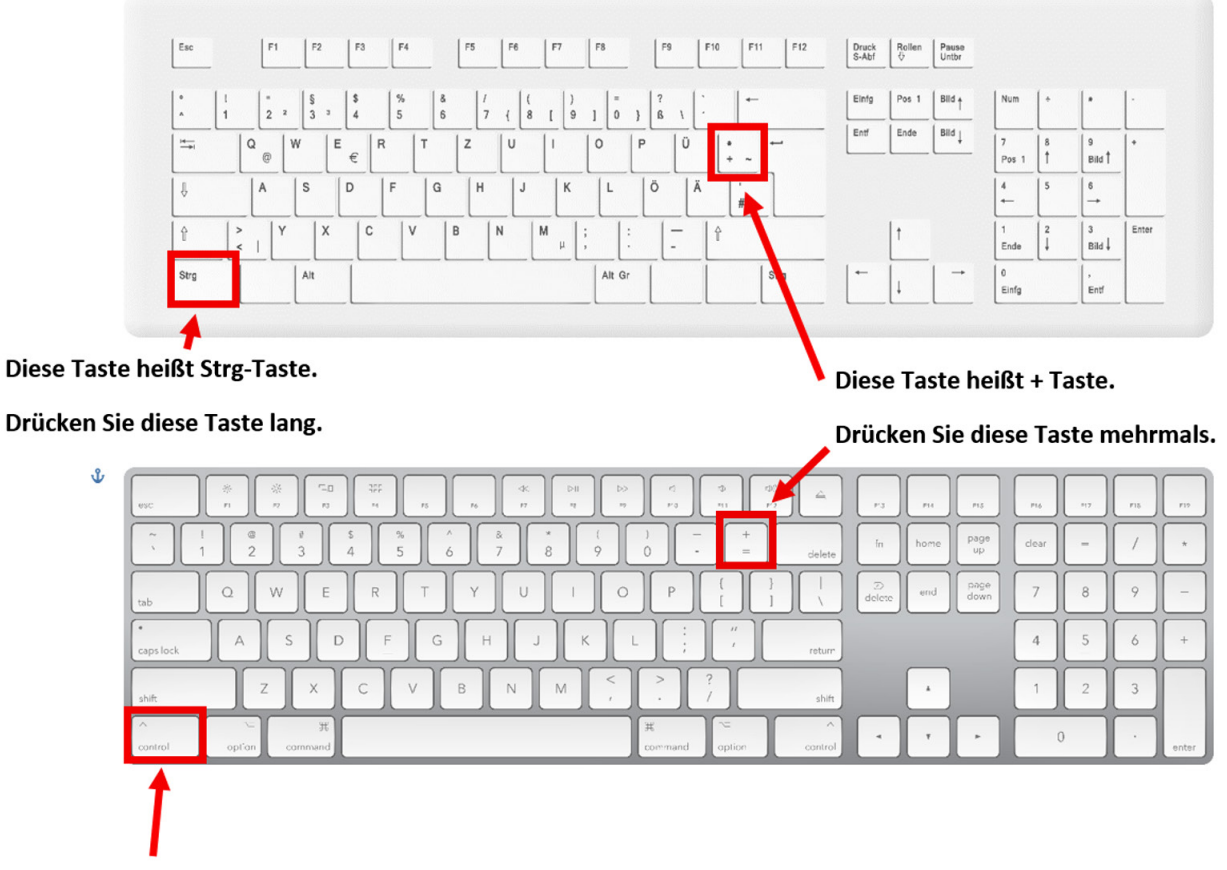

Diese Taste heißt Control-Taste.

**The Common Service** 

Drücken Sie diese Taste lang.

## **Schrift verkleinern:**

Drücken Sie **lange** die **Strg Taste oder** die **Control Taste und kurz** die **-Taste.**

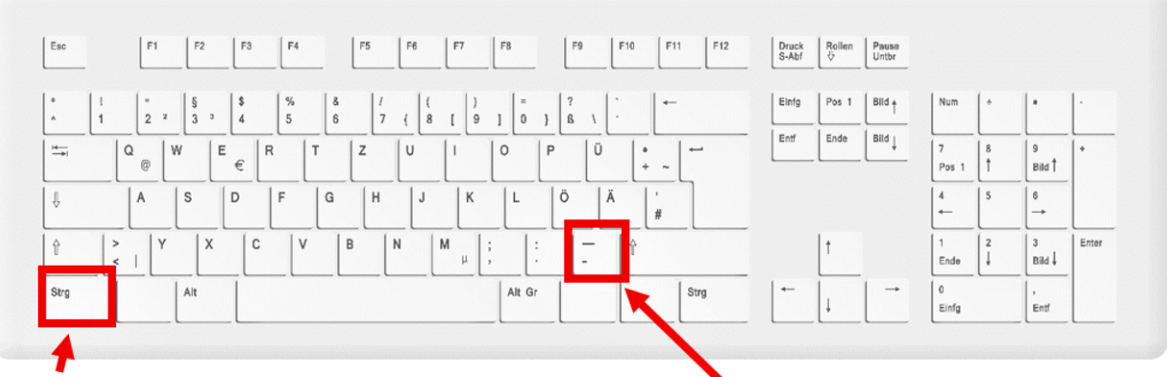

Diese Taste heißt Strg-Taste.

Drücken Sie diese Taste lang.

Diese Taste heißt - Taste.

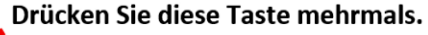

**Contract Contract** 

. . . .

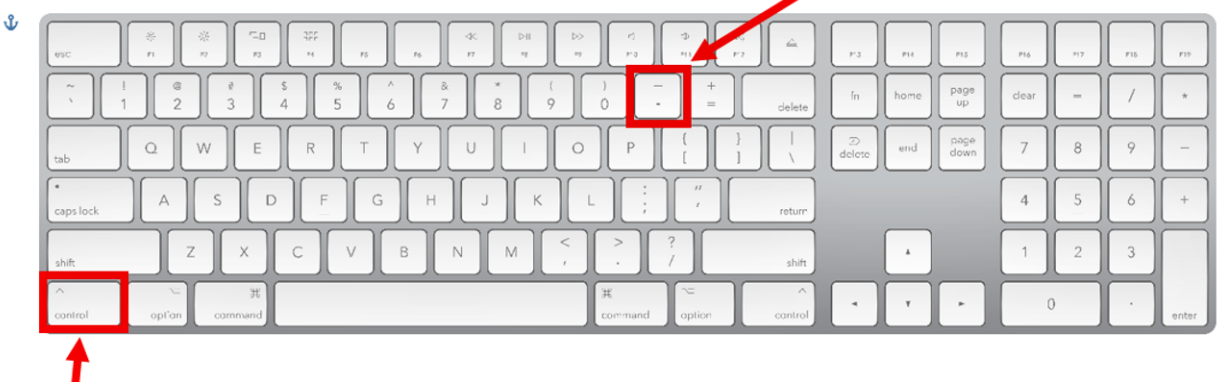

Diese Taste heißt Control-Taste.

**CONTRACTOR** 

Drücken Sie diese Taste lang.

m

a sa

## **Bildschirmlupe am PC:**

**Nicht alle** digitalen Inhalte lassen sich **vergrößern oder verkleinern.**

Die **Bildschirmlupe** kann Ihnen dabei **helfen**.

Machen Sie folgendes:

#### **Schritt 1:**

Öffnen Sie die **Einstellungen**.

Dort finden Sie die Option "Erleichterte Bedienung".

**Öffnen** Sie diese Option.

ш

a pro

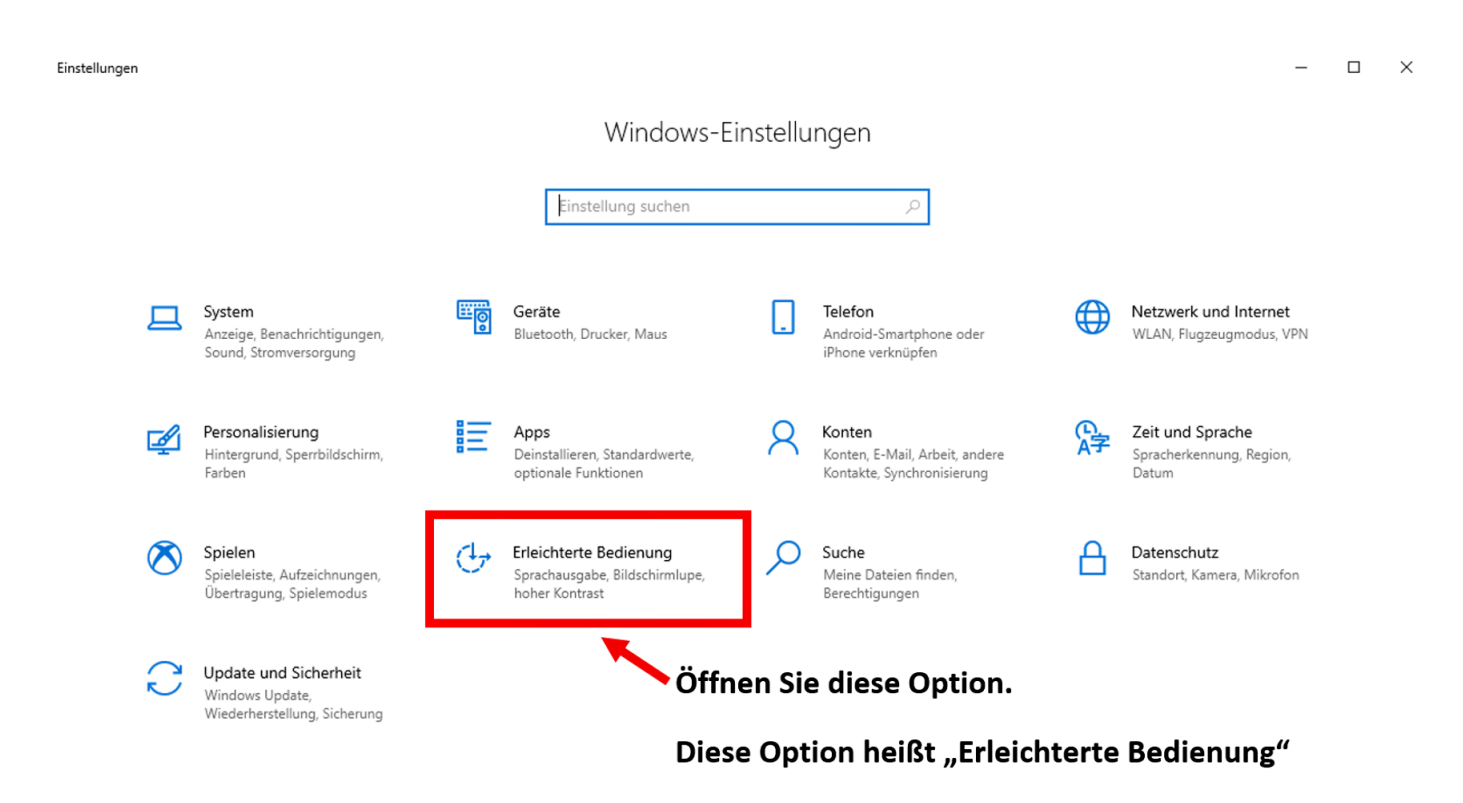

## **Schritt 2:**

Unter "Erleichterte Bedienung" finden Sie die Option "Bildschirmlupe".

#### **Wählen** Sie diese **Option aus.**

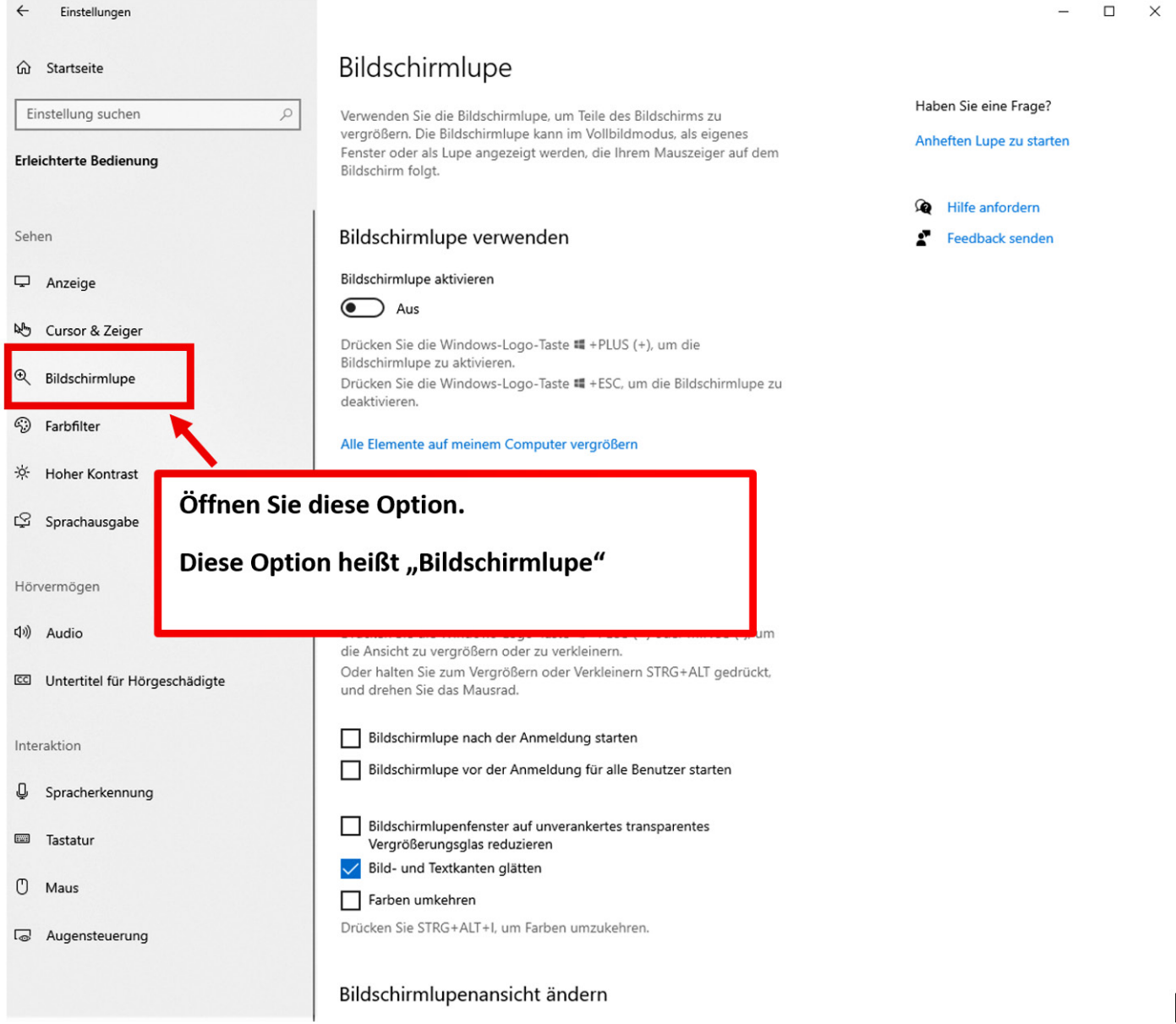

## **Schritt 3:**

**Stellen** Sie nun die **Bildschirmlupe** richtig **ein.**

Wählen Sie eine **Vergrößerungsstufe**.

Hier wird **200% empfohlen.**

Wählen Sie eine **Darstellungsoption.**

Hier wird die Option "Lupe" empfohlen.

Wählen Sie die **Größe des Lupenbereichs.**

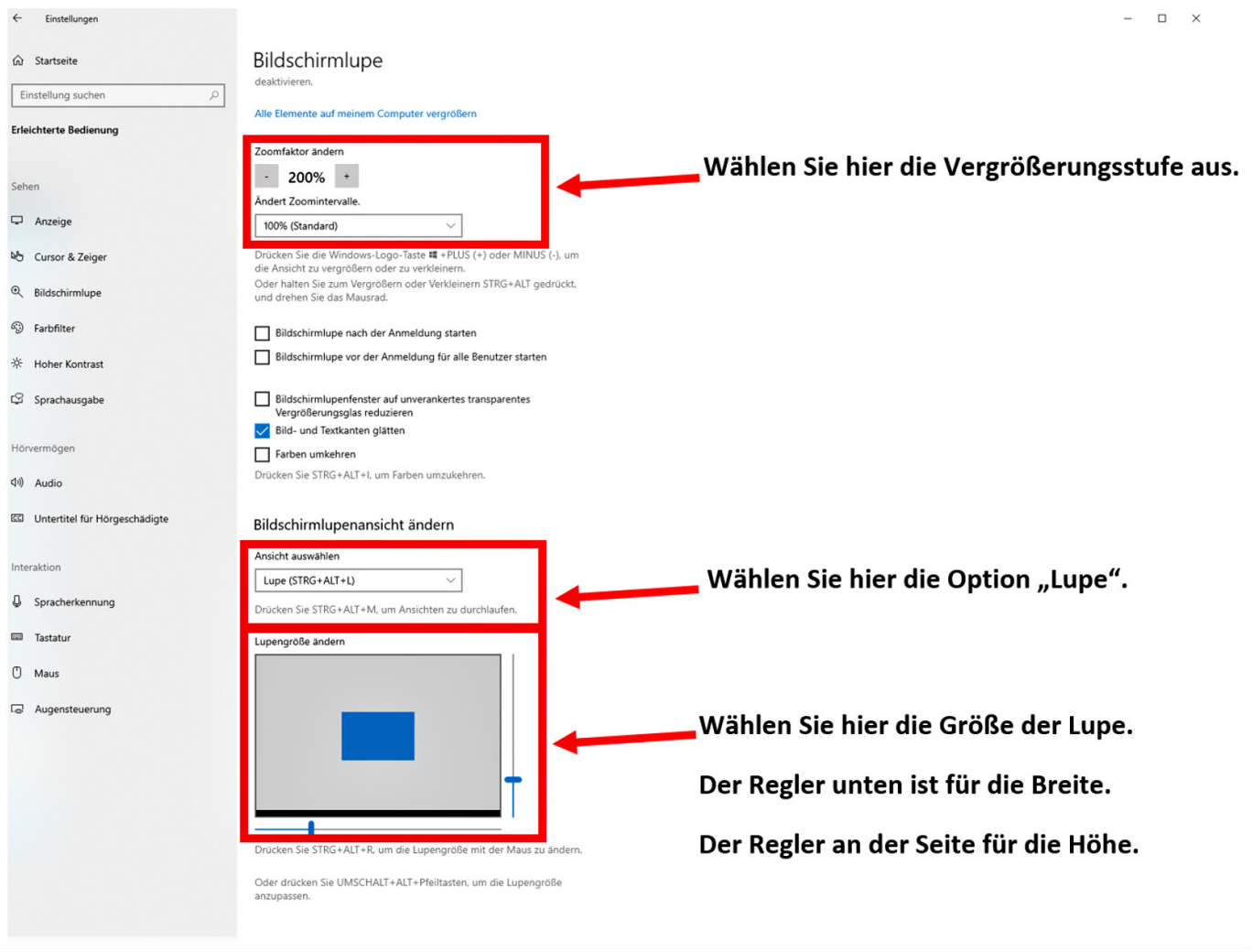

<u>s e como a como e com uma como e a uma esta com e e e a uma como como e e e uma estada e como e e e</u>

### **Schritt 4:**

Jetzt können Sie die **Bildschirmlupe starten.**

Drücken Sie **gleichzeitig** die **Windows Taste oder** die **Command Taste und** die **+-Taste.**

## **Sehhilfe am Tablet oder Handy:**

#### **Schritt 1:**

Suchen Sie **dieses Symbol** auf Ihrem Gerät.

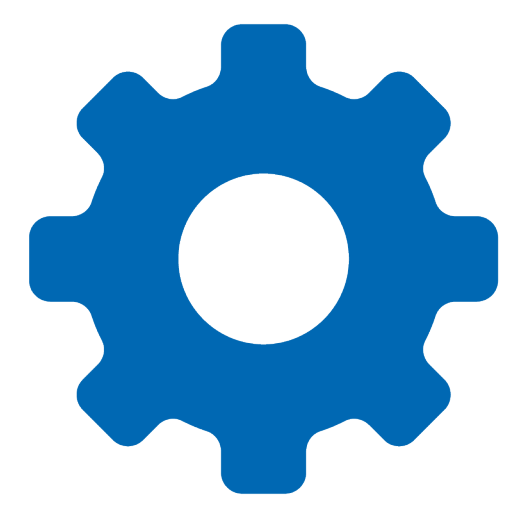

Dieses Symbol bedeutet **Geräteeinstellung** oder Gerätesettings.

Und **öffnen** Sie es.

**The Co** 

a sa Ba

----------

#### **Schritt 2:**

**Danach** suchen Sie **dieses Symbol**.

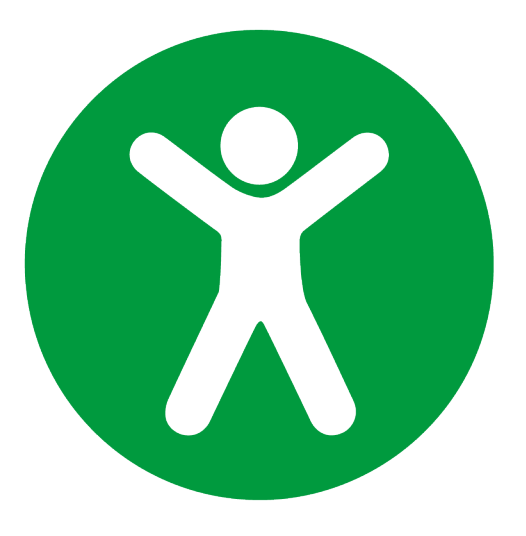

Dieses Symbol bedeutet **Eingabehilfe** oder **Bedienungshilfe**.

Und **öffnen** Sie es.

Darunter finden Sie eine **Sehhilfeoption oder Bildschirmlupenoption**.

Diese können Sie aktivieren.

**Contract** 

## **Haben Sie keine Tastatur?**

Dann machen Sie folgendes:

**Bewegen** Sie **2** Ihrer **Finger** auf dem Bildschirm **auseinander** oder **zueinander.**

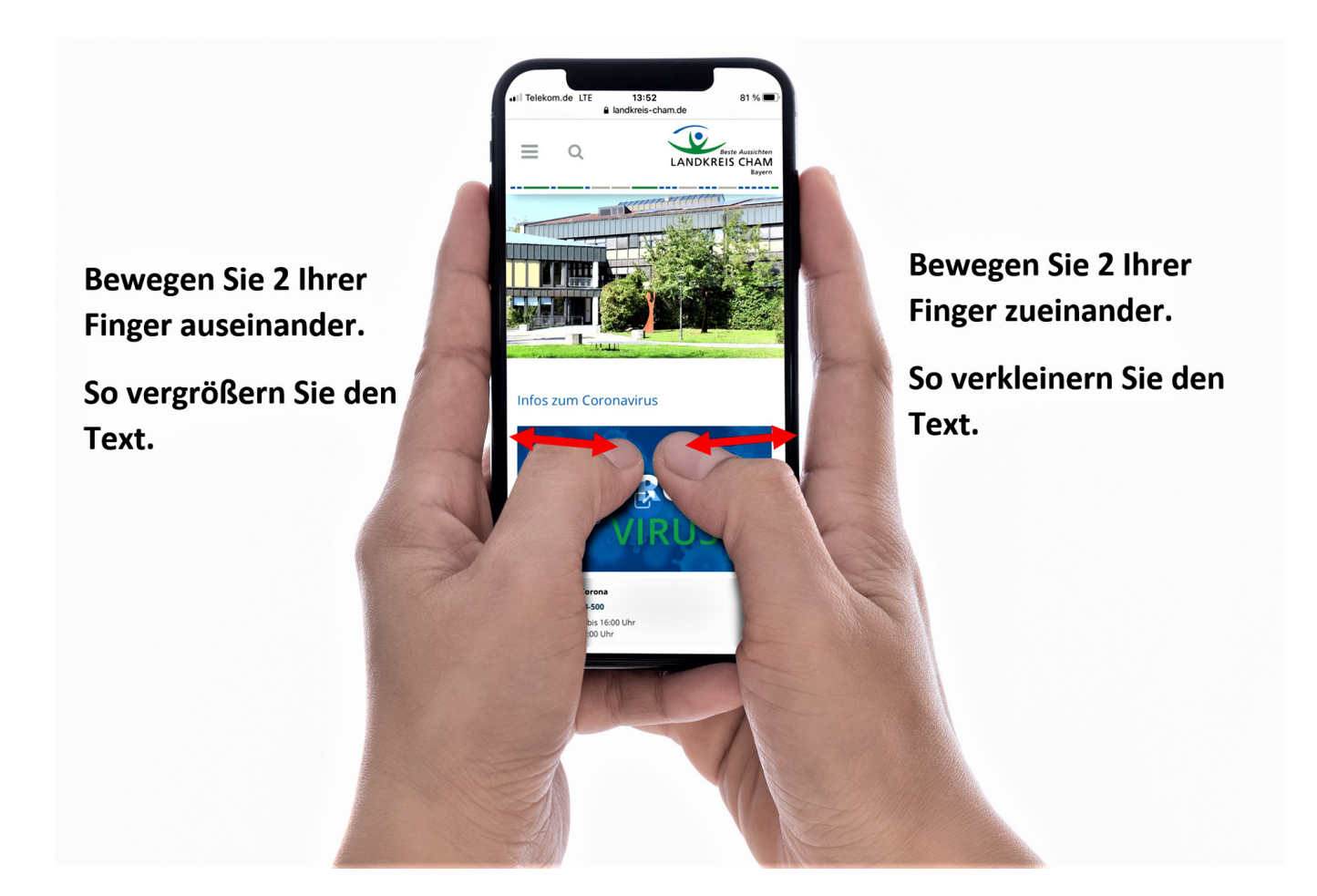

# <span id="page-9-0"></span>**Wollen Sie einen besseren Kontrast haben?**

Haben Sie **Probleme** mit dem **Sehen von Farben?**

Können Sie deshalb **Inhalte nicht gut erkennen?**

Dann machen Sie folgendes:

## **Schritt 1:**

Öffnen Sie die **Einstellungen.**

Dort finden Sie die Option "Erleichterte Bedienung"

**Öffnen** Sie diese Option.

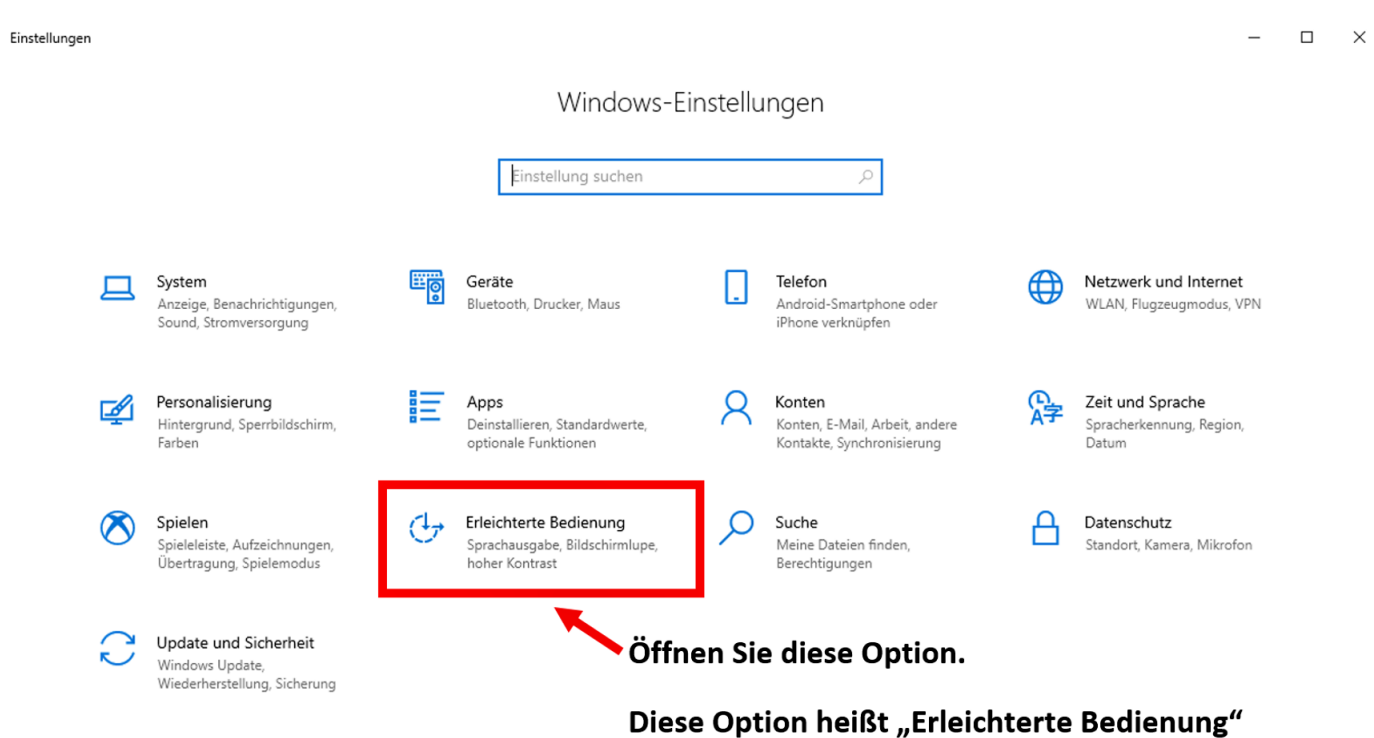

<u> 2008 - 2008 - 2008 - 2008 - 2008 - 2008 - 200</u>

## **Schritt 2:**

m

and the state

Unter "Erleichterte Bedienung" finden Sie die Option "Hoher Kontrast".

#### **Wählen** Sie diese **Option aus**.

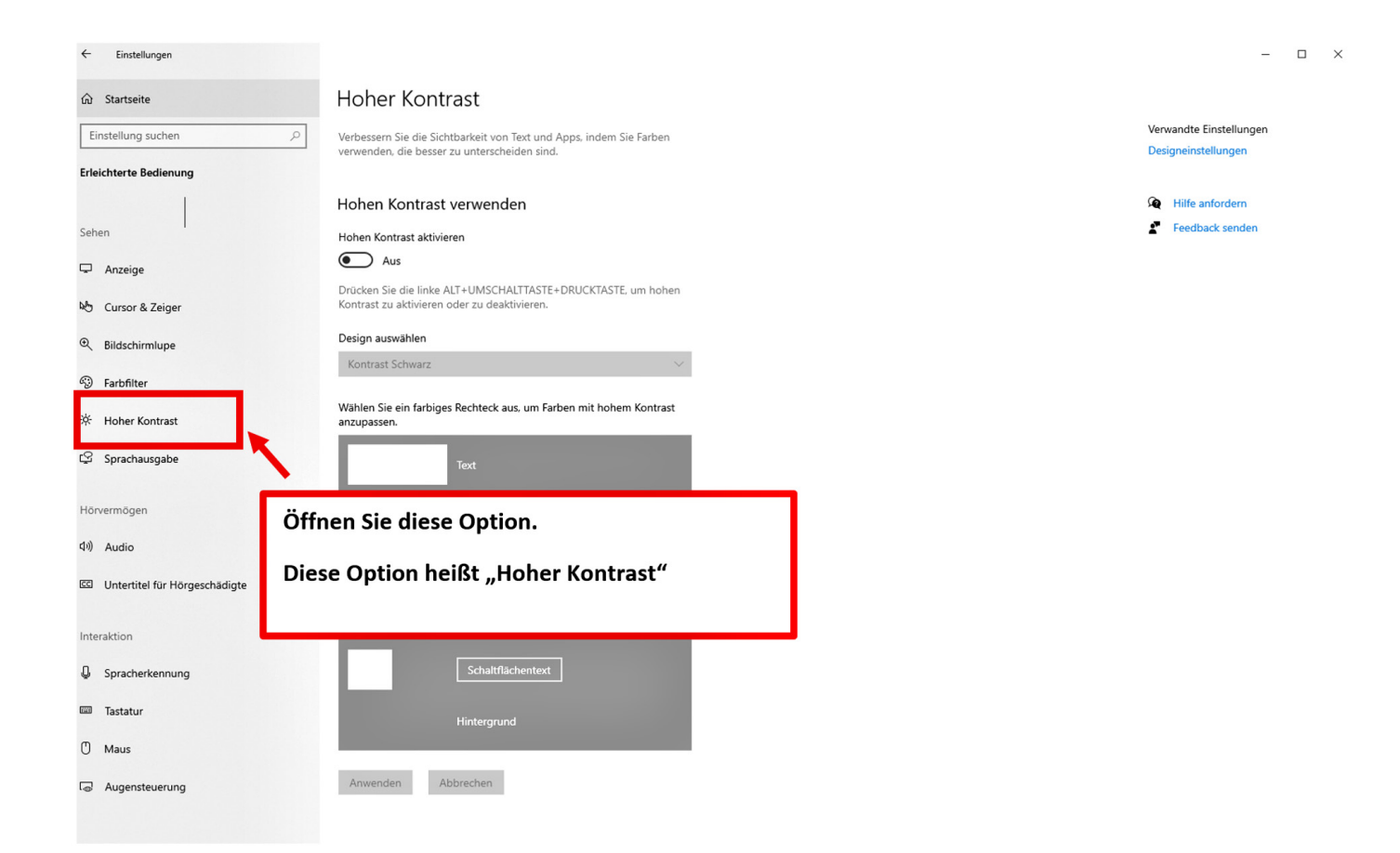

. . . .

## **Schritt 3:**

#### **Wählen zuerst** einen **passenden Kontrast** aus.

**Danach** können Sie die Kontrastfunktion **einschalten**.

Oder drücken Sie **gleichzeitig** die **Alt-Taste,** die **Umschalt-Taste** und die **Druck-Taste.**

**Bei Appel** ist die Druck-Taste die **F13-Taste**.

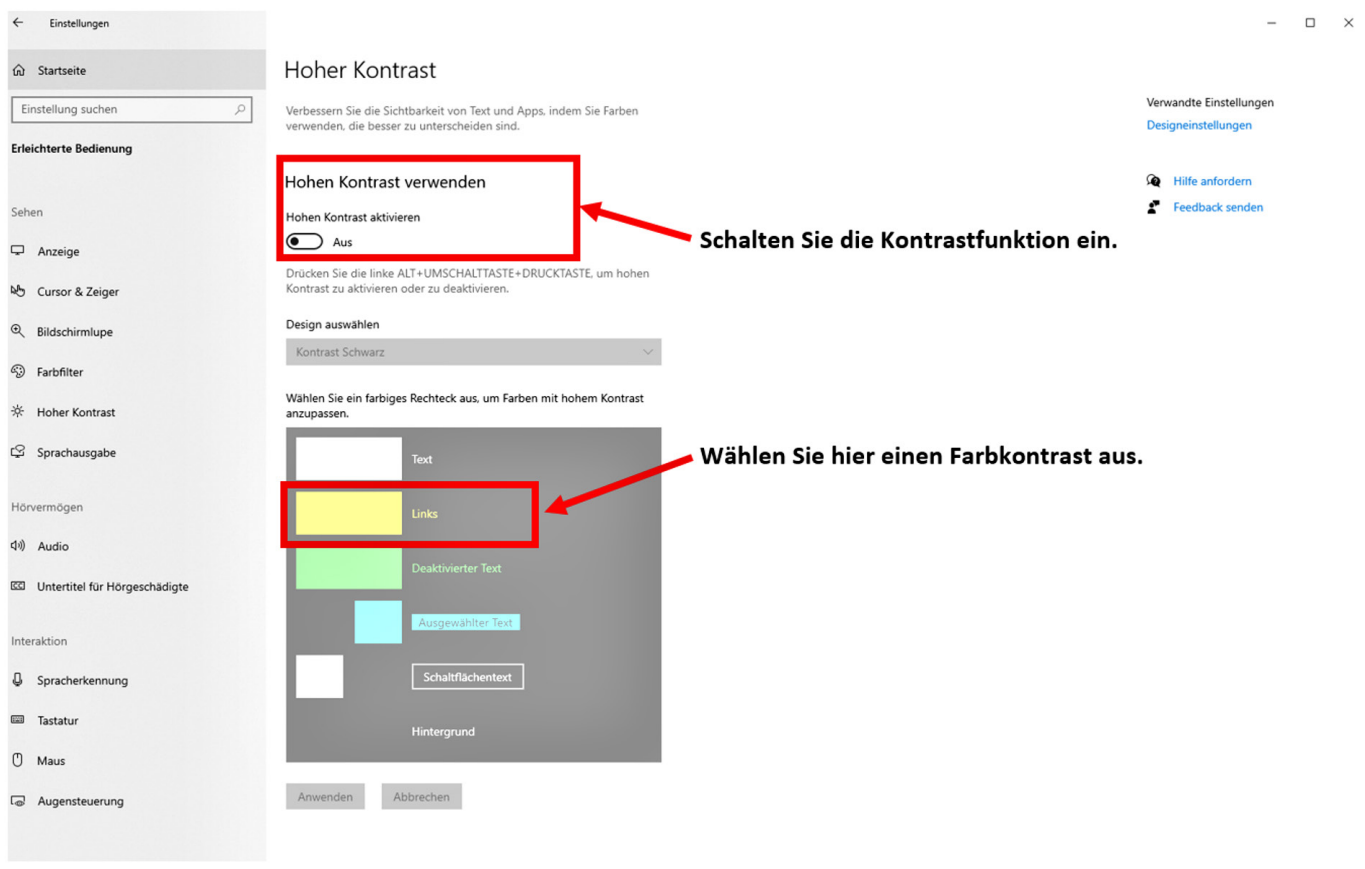

<u>s e como a como e com uma como e a uma esta com e e e a uma como como e e e uma estada e como e e e</u>

# <span id="page-12-0"></span>**Wollen Sie sich Inhalte vorlesen lassen?**

#### **Achtung!**

Die **kommenden Tipps** funktionieren **nicht immer fehlerfrei.**

Wenn Sie eine **bessere Qualität** wünschen, müssen Sie eine **separate Software** herunterladen.

Ein **Beispiel** wäre **Adobe Reader** oder **NVDA.**

Tun Sie sich **schwer Texte** zu **lesen?**

Wollen Sie diese lieber **vorgelesen bekommen?**

Sie haben aber **keine Erfahrung mit Screenreadern?**

Ein Screenreader ist eine **Software**, die **Texte vorliest.**

Dann kommen **hier Tipps** für Sie.

## **Benutzen Sie Windows?**

**Windows** ist ein **Betriebssystem** für Computer oder Laptops.

Dann machen Sie folgendes:

a pro

. . . . . . . . . . . . . .

----

\_\_\_\_\_\_\_\_\_\_\_\_\_\_\_\_\_\_\_\_\_\_

## <span id="page-13-0"></span>**Schritt 1:**

Drücken Sie die **Windows-Taste.**

Tippen Sie das Wort **Sprachausgabe** ein.

Drücken Sie die **Enter-Taste** zum Bestätigen.

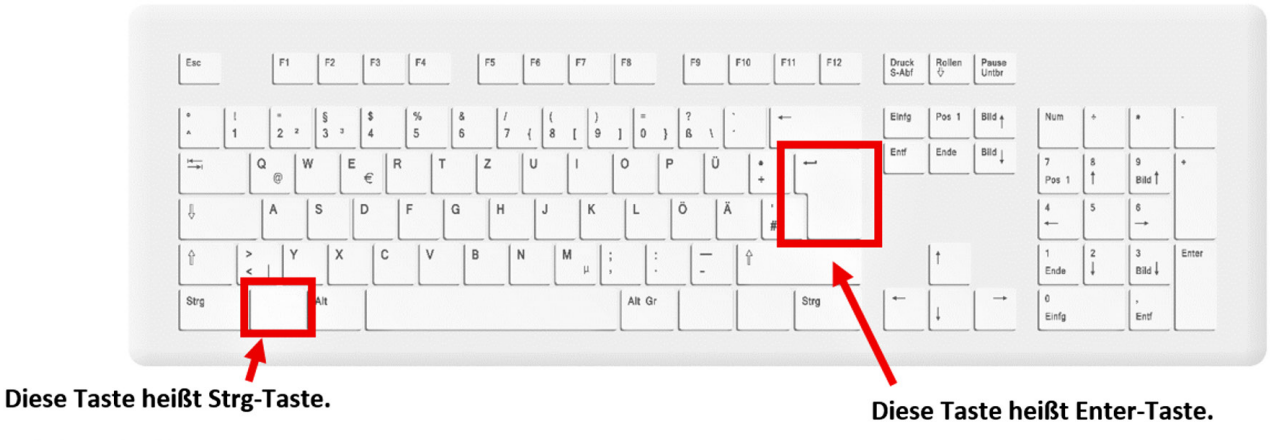

Drücken Sie diese Taste.

Drücken Sie diese Taste zum Bestätigen.

### Schritt 2:

**Klicken** Sie **auf** das **Dokument oder** die **Webseite**,

die Sie sich vorlesen lassen wollen.

. . . .

n an

**CONTRACTOR** 

Dann wird Ihnen der **Name** des Dokuments vorgelesen.

a propinsi

## **Schritt 3:**

Drücken Sie lange die **Feststell-Taste**.

**CONTRACTOR** 

ш

a sa

und mehrfach die **NACH-RECHTS-Tasten.**

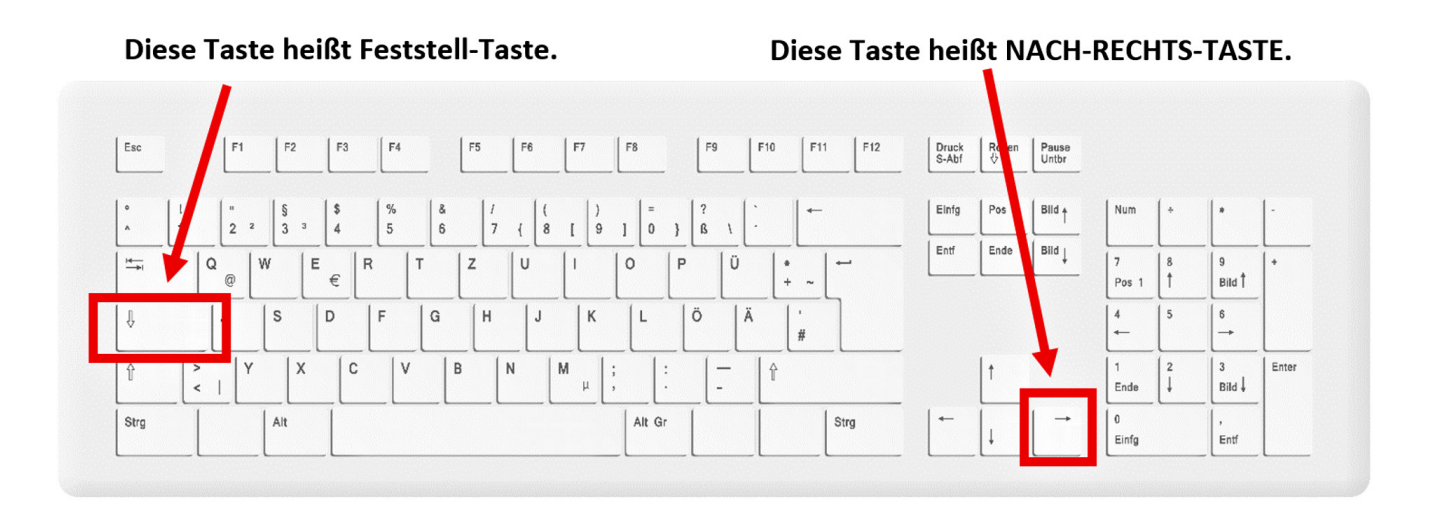

So können Sie sich den **kommenden Abschnitt vorlesen** lassen.

**CONTRACTOR** 

a sa T

n m

Sollte diese **Navigation nicht funktionieren**,

machen Sie **folgendes:**

m.

n en

Drücken Sie lange die **Druck-Taste** 

und mehrfach die **NACH-UNTEN-TASTE oder** die **NACH-OBEN-TASTE**.

So können Sie sich den **kommenden Abschnitt vorlesen** lassen.

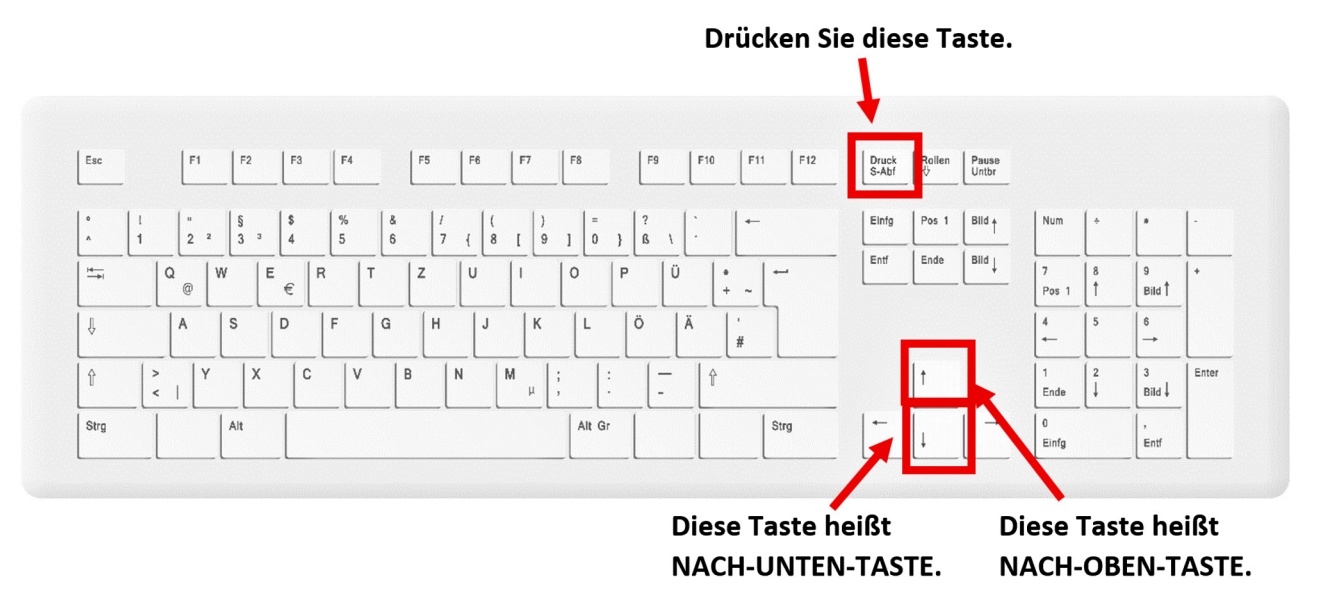

#### Diese Taste heißt Druck-Taste.

## **Wollen Sie mehr zur Sprachausgabe wissen?**

Führen Sie **[Schritt1](#page-13-0) erneut** aus.

Drücken Sie auf die **Enter-Taste.**

Hier bekommen Sie **weitere Informationsgruppen**.

Verwenden Sie die **NACH-UNTEN-TASTE** oder die **NACH-OBEN-TASTE.**

So können Sie **zwischen** den **Gruppen wechseln.**

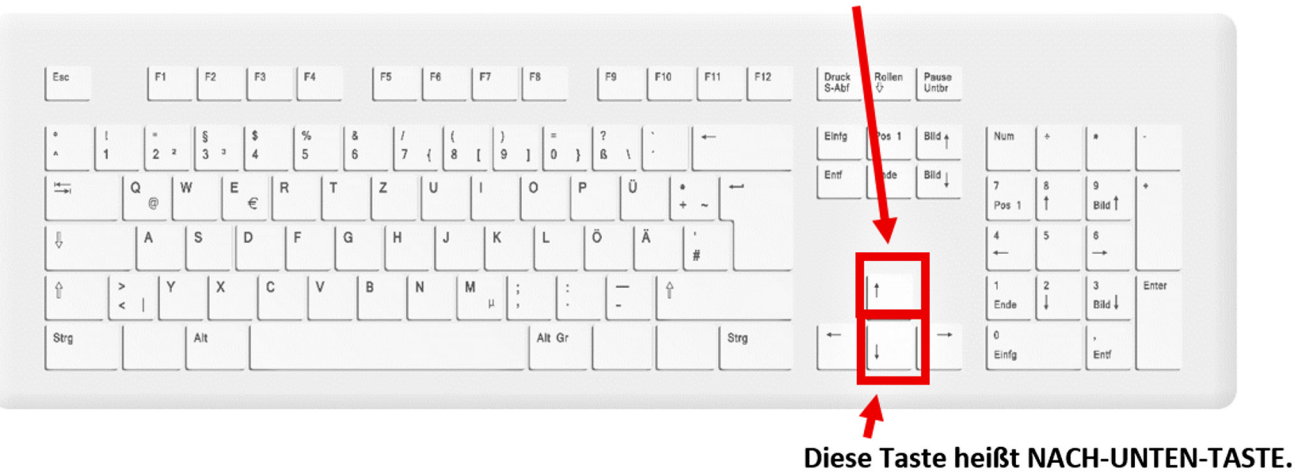

#### Diese Taste heißt NACH-OBEN-TASTE.

Drücken Sie **Enter**, um die **Informationsgruppe** zu **öffnen**.

Das **Vorlesen** dieser Informationen **startet von alleine**.

#### **Wollen Sie die Sprachausgabe anhalten?**

**Drücken** Sie die **Strg-Taste**.

Dann wird das Vorlesen **angehalten.**

### **Wollen Sie die Sprachausgabe beenden?**

**Drücken** Sie **gleichzeitig Strg-Taste, Windows-Taste** und **Enter-Taste.** 

## **Benutzen Sie Appel macOS?**

Appel macOS ist ein **Betriebssystem** für Computer oder Laptops.

Dann machen Sie folgendes:

Drücken Sie die **Command-Taste.**

Tippen Sie das Wort **VoiceOver** ein.

**Bestätigen** Sie die Eingabe **mit Return**.

Diese Taste heißt Return-Taste.

Drücken Sie diese Taste.

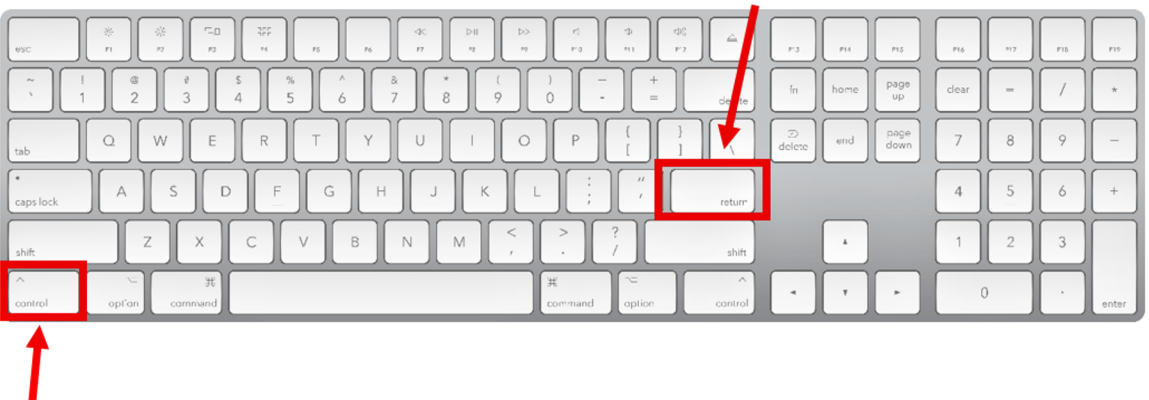

Diese Taste heißt Control-Taste.

. . . .

Drücken Sie diese Taste.

Die **weiteren Schritte** ähneln der **Benutzung** der **[Windows Sprachausgabe.](#page-12-0)**

Die **Druck-Taste** ist bei dieser Tastatur die **F13-Taste.**

## **Benutzen Sie ein Tablet oder ein Handy?**

Dann machen Sie folgendes:

#### **Schritt 1:**

Suchen Sie **dieses Symbol** auf Ihrem Gerät.

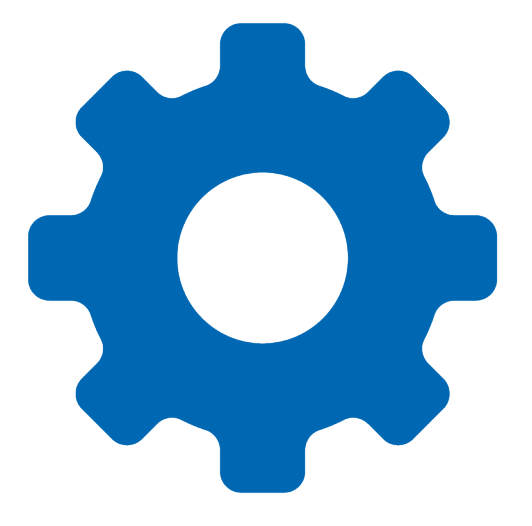

Dieses Symbol bedeutet **Geräteeinstellung** oder Gerätesettings.

. . . .

----

Und **öffnen** Sie es.

a kacamatan ing Kabupatèn Kabupatèn

n an

a mata

#### **Schritt 2:**

**Danach** suchen Sie **dieses Symbol**.

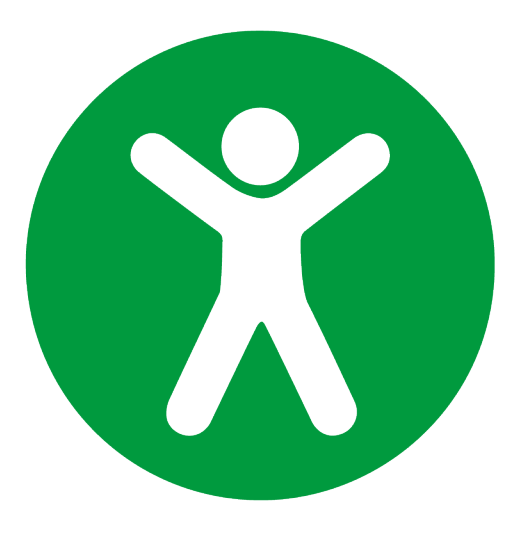

Dieses Symbol bedeutet **Eingabehilfe** oder **Bedienungshilfe**.

Und **öffnen** Sie es.

Darunter finden Sie eine **Vorleseoption**.

Diese können Sie aktivieren.

#### **Achtung!**

Die **Tipps** wurden **nur Google Chrome und Microsoft Edge getestet.**

Bei **anderen Browsern** kann es zu **Fehlern** kommen.

#### <span id="page-20-0"></span>**Achtung!**

Wir **entschuldigen** uns, wenn noch **nicht alle Bereiche** unserer Webseite **optimal für** die **Vorlesefunktion ausgelegt** sind.

Wir sind hier **noch bei der Umsetzung.**

# **Haben Sie Probleme bei der Navigation?**

Hier finden Sie **Tipps zur Suche.**

**Und zur Orientierung** auf unserer Webseite.

#### **Achtung!**

Die folgenden **Tipps** wurden **nur** in **Google Chrome** getestet.

Bei **anderen Browsern** kann es zu kommen.

## **Suchoption Nutzen**

Unsere Webseite hat eine **Suchfunktion**.

Mit dieser können Sie eingeben wonach Sie suchen.

Gehen Sie so vor:

### **Schritt 1:**

Drücken Sie die **Tab-Taste oder die P-Taste.** 

#### Diese Taste heißt Tab-Taste.

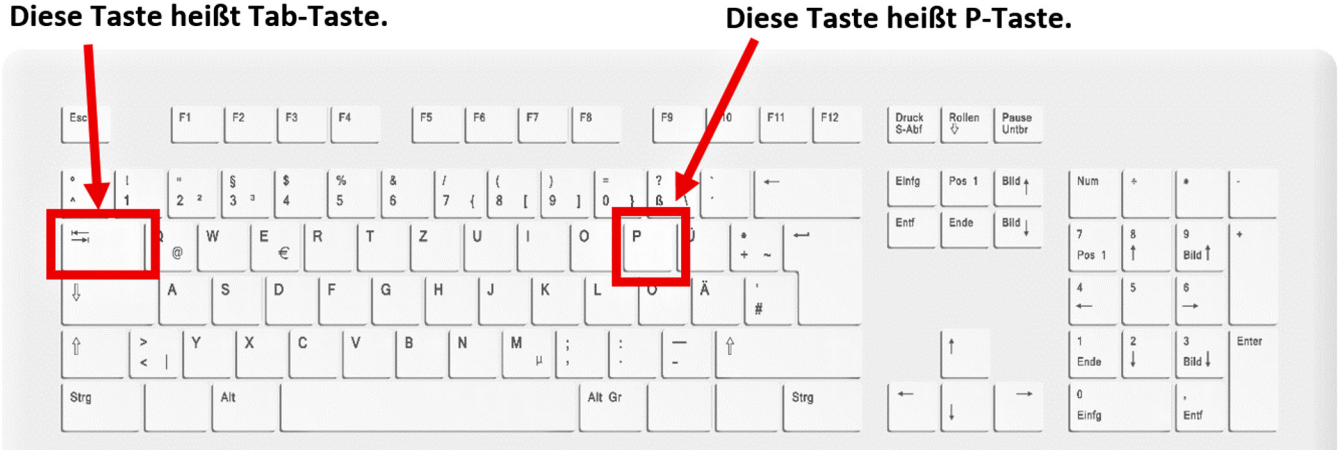

Ist der Bereich **Suche markiert,**

**Contract Contract** 

Klicken Sie hier. Oder drücken Sie die P-Taste.

Oder drücken Sie die Tab-Taste.

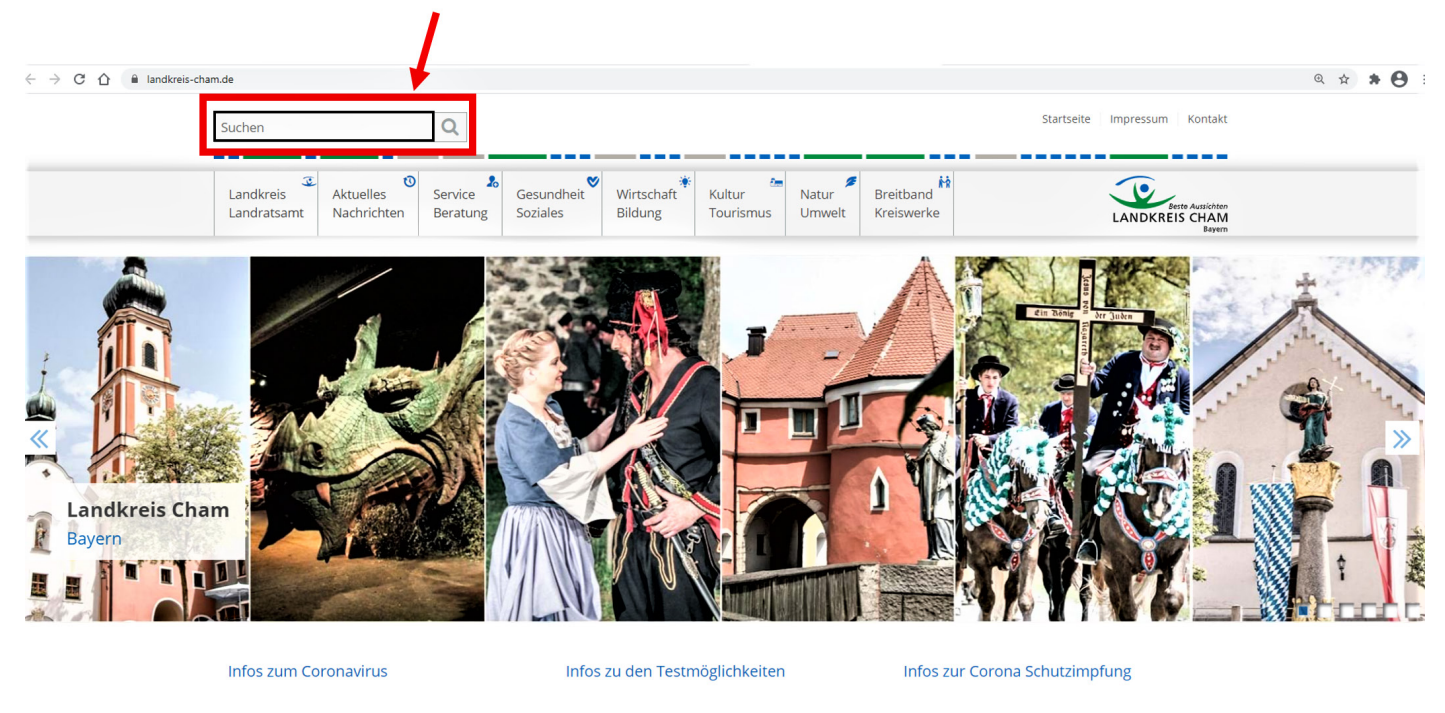

#### **Schritt 2:**

Geben Sie ein **Suchwort** ein.

**Bestätigen** Sie dies mit der **Enter-Taste oder Return-Taste.**

#### **Schritt 3:**

**Wählen** Sie eine der **Treffer** aus.

Drücken Sie mehrmals die **Tab-Taste oder die P-Taste.** 

**Bestätigen** Sie Die Auswahl mit der **Enter-Taste oder Return-Taste.**

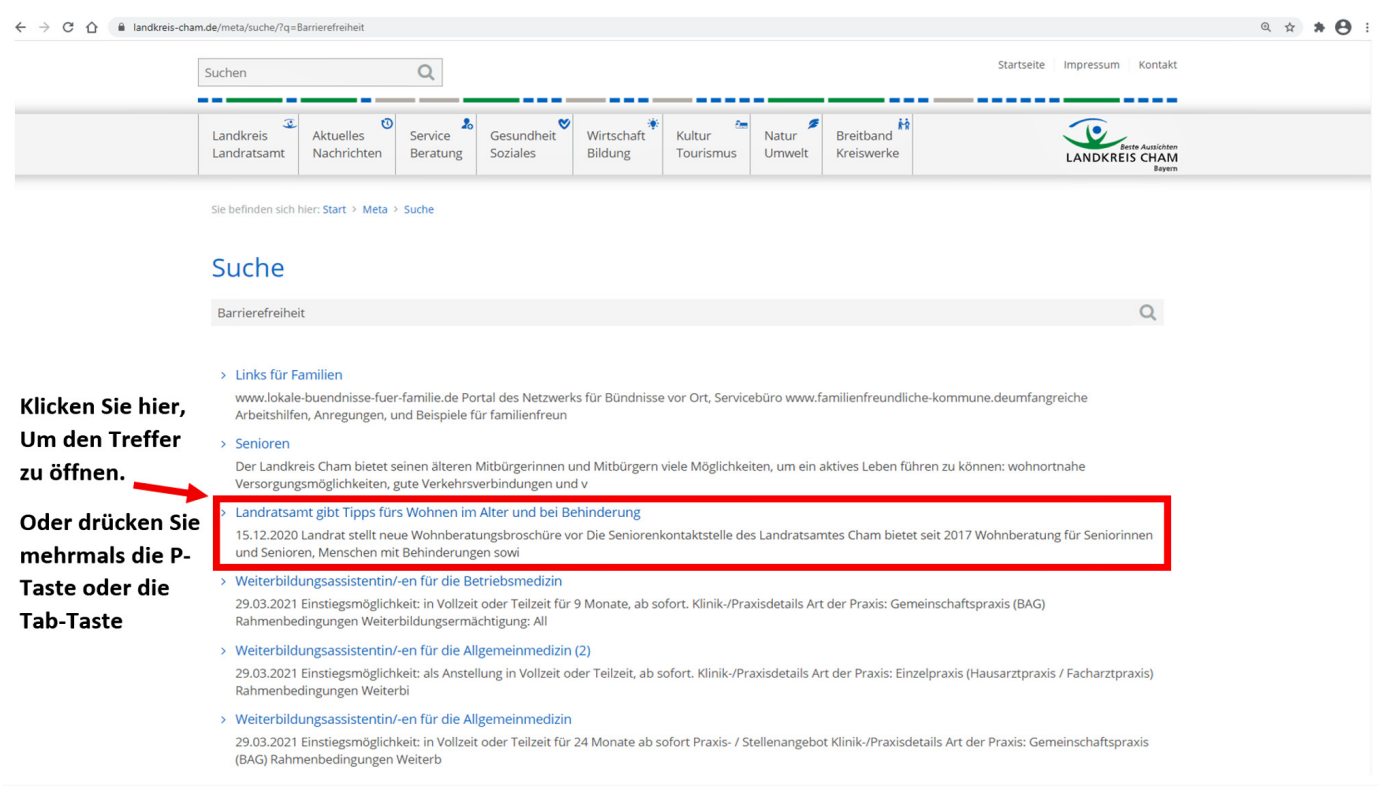

Falls **nicht das richtige** Ergebnis auftaucht,

Versuchen Sie es mit **Synonymen**.

Synonyme sind Wörter, die die **gleiche oder** eine **ähnliche Bedeutung** haben.

## **Reiteroption Nutzen**

**Hinter den Reitern** auf unserer Webseite versteckt sich noch **mehr.**

Drücken Sie die **Tab-Taste oder** die **P-Taste.** 

Ist der gewünschte **Reiter markiert,**

dann **bestätigen** Sie mit der **Enter-Taste oder Return-Taste.** 

Sie kommen **automatisch** zur **richtigen Seite.**

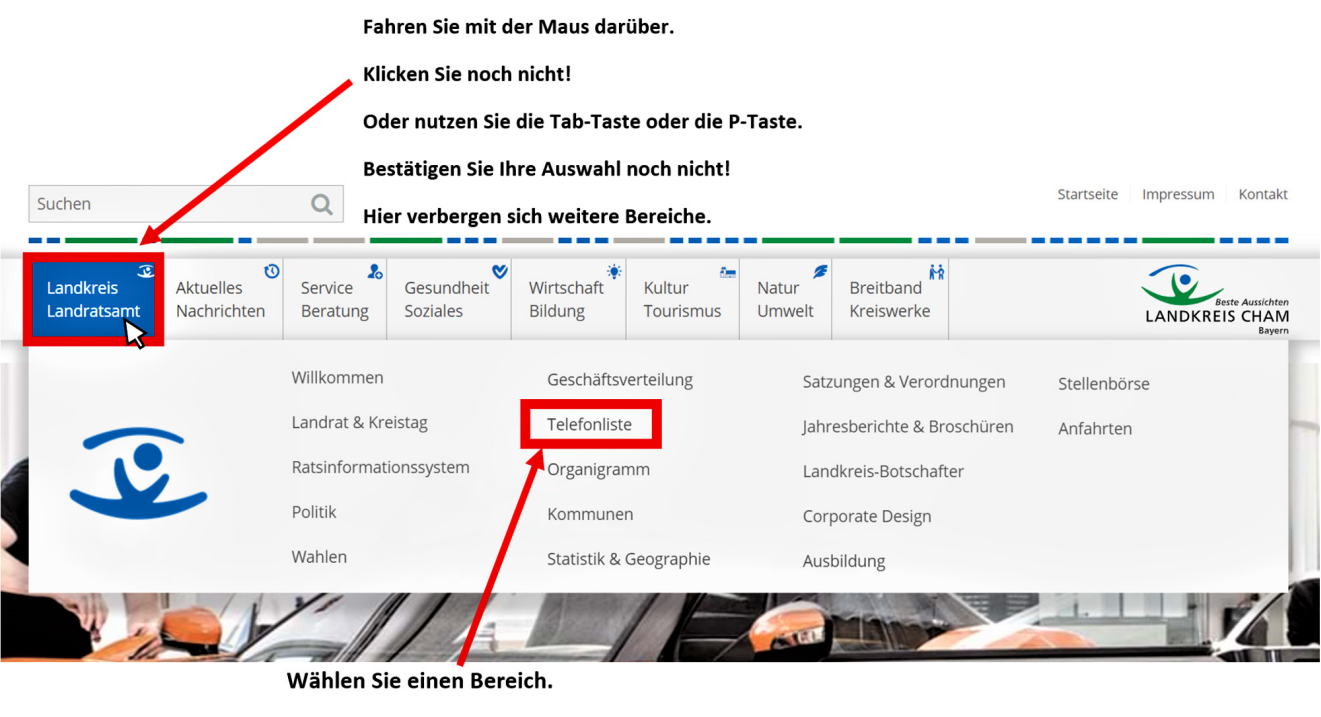

Bestätigen Sie Ihre Auswahl mit Klicken

oder der Enter-Taste

# <span id="page-24-0"></span>**Wo finden Sie weitere Bedienungshilfen?**

**Viele Browser** bieten **zusätzliche Unterstützung** für Menschen mit Einschränkungen.

**Öffnen** Sie die **Einstellung** Ihres Browsers.

**Danach** öffnen Sie die **Erweiterten Einstellungen.**

Dort finden Sie eine **Option Bedienungshilfen**.

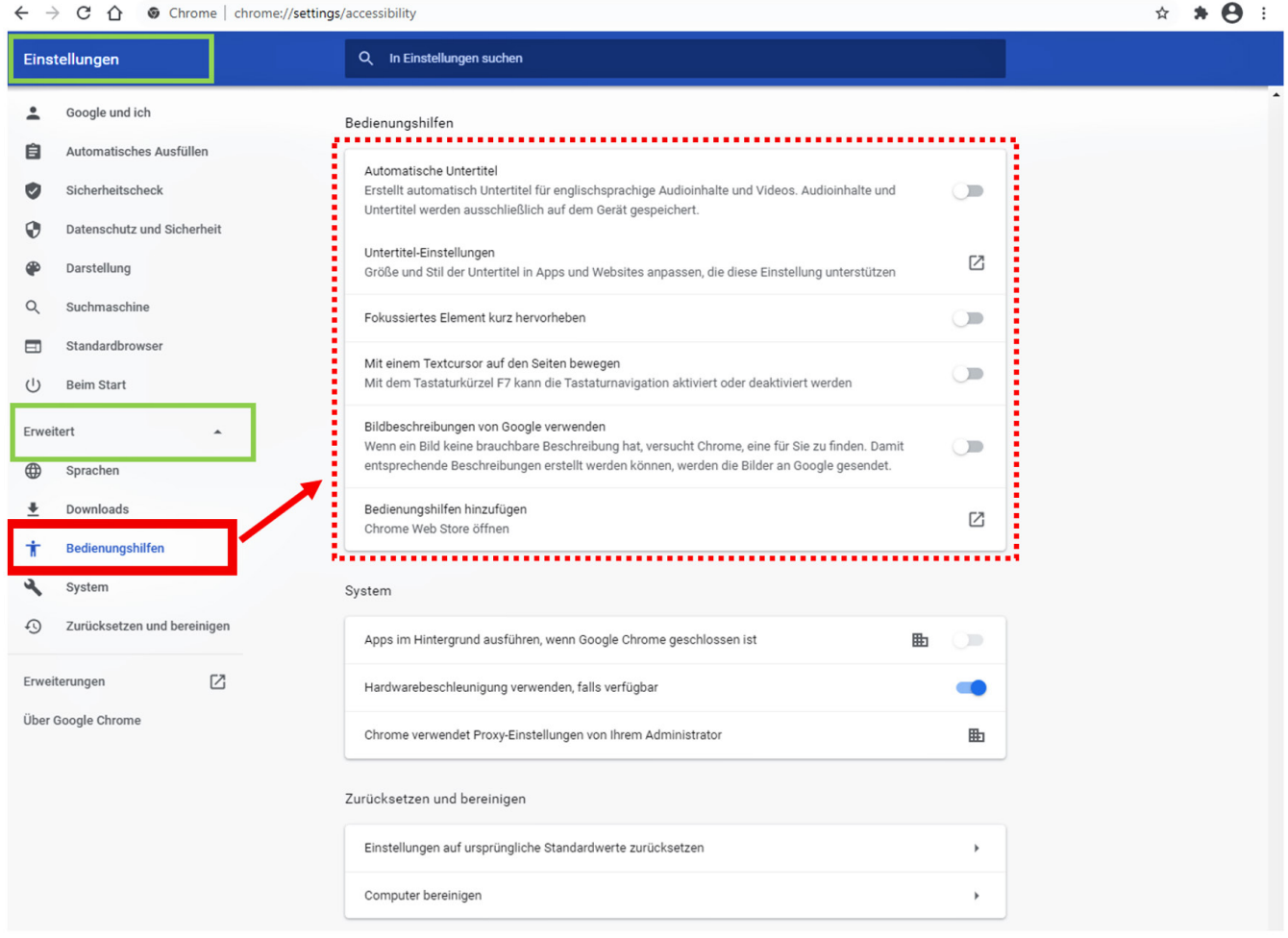

Unter dieser Option finden Sie **verschiedene Möglichkeiten**, die Ihnen helfen können.

. <u>. . . . . . .</u> .

. . . . .

\_\_\_\_\_\_\_\_\_\_\_\_\_\_\_\_\_\_\_\_\_\_\_\_

**CONTRACTOR** 

#### **Beispiele sind:**

- **• Hervorhebung** eines Absatzes
- Automatischer **Untertitel**
- Verstärkter **Kontrast**

Sie können hier auch mit der Option "weitere Bedienungshilfen hinzufügen" zusätzliche Be**dienungshilfen** auf Ihren Browser **laden**.

<u> 2008 - 2008 - 2008 - 2008 - 2008 - 2008 - 200</u>